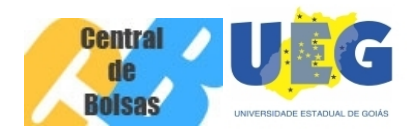

## **COMUNICADO Nº 01 – BOLSA PERMANÊNCIA**

## **Edital nº 007/2013/CCB – Bolsa Permanência**

A Coordenadoria Central de Bolsas informa aos membros do Comitê Local de Acompanhamento de Bolsas que está disponível no sítio da Coordenadoria ([www.ccb.ueg.br\)](http://www.ccb.ueg.br/) a Planilha de Classificação que poderá ser utilizada como auxílio no momento de classificação dos candidatos inscritos ao processo de seleção para Bolsa Permanência. Segue neste COMUNICADO os procedimentos a serem realizados:

- 1. Se toda a documentação do candidato estiver correta, inserir na planilha o **"NOME DO CANDIDATO"** e a **"DATA DE NASCIMENTO"**. Se o candidato tiver filhos informar no campo "**Tem Filhos, se SIM (1) e Não (2)"** apenas a numeração 1 ou 2, no campo seguinte informar 1, no caso de pais trabalhadores rurais e 2 para o caso de pais NÃO trabalhadores rurais.
- 2. No campo **"Renda Bruta do Grupo Familiar"** informar todos os rendimentos daqueles que contribuem com renda no grupo familiar. Neste momento será necessário informar a renda bruta de todos os componentes.
- 3. No campo "**Quantidade de Pessoas que Dependem da Renda Mensal do Grupo Familiar"** informar o total de pessoas que vivem da renda de todos àqueles que contribuem para composição da renda do grupo familiar.
- 4. Os campos "**Renda** *Per Capita* **(Renda Bruta do Grupo Familiar dividido pela Quantidade de Pessoas do Grupo Familiar) e Informações"** são automáticos, não necessitam de inserção de dados

## **PROCEDIMENTOS PARA REALIZAR A CLASSIFICAÇÃO**

- 1. Após o preenchimento dos dados de todos os candidatos inscritos, o próximo passo será realizar a classificação dos candidatos, que se opera da seguinte forma:
- 2. Selecionar as células A até H e posteriormente até a numeração 50.
- Na Barra de Ferramentas do menu da Planilha, clicar em DADOS e depois na submenu CLASSIFICAR.
- Logo após, aparecerá na tela uma caixa de diálogo com as seguintes opções de classificação:
	- 1. "CLASSIFICAR POR" escolher a opção na lista suspensa de "**Renda** *Per Capita* **(Renda Bruta do Grupo Familiar dividido pela Quantidade de Pessoas do Grupo Familiar); Obs.: não desmarca a opção CRESCENTE que está automaticamente selecionada;**
	- 2. A próxima opção apresentada pela caixa de diálogo é "EM SEGUIDA, POR". Escolher a opção na lista suspensa **"Tem Filhos, se SIM (1) e Não (2)";**
	- 3. A última opção apresentada pela caixa de diálogo é "EM SEGUIDA, POR", escolher **"Pais Trabalhadores Rurais, Se SIM (1) e NÂO (2)"**
	- 4. Realizados os procedimentos acima, pressione OK. Automaticamente o programa realizará a classificação. Observe que a Coluna A ("ORDEM DE CLASSIFICAÇÃO") fora alterada automaticamente, dessa forma, informando a ordem crescente de classificação.

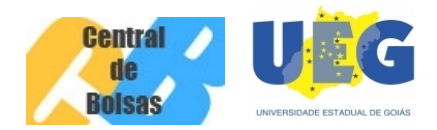

5. Após a realização dos procedimentos acima citados, se permanecer o empate entre os candidatos observar o último critério de desempate previsto no Item 9.1, inciso II, Letra "b" inciso III – "**acadêmico mais idoso"**.

Informamos ainda, que no dia 12 de julho de 2013 deverá ser encaminhado via e-mail da Central de Bolsas (centraldebolsas@ueg.br) a relação dos candidatos inscritos e classificação da seleção. A relação deverá conter Nome do Candidato, Curso, Data de Nascimento, Renda *Per Capita*, Ordem de Classificação dos selecionados e dos excedentes, caso houver, e para os candidatos não selecionados informar o motivo da desclassificação com a fundamentação correlata ao Item específico do Edital. A relação deverá ainda, estar acompanhada da assinatura do Presidente do Comitê Local de Acompanhamento de Bolsas.

Colocamo-nos à vossa inteira disposição para dirimir qualquer eventual dúvida que possa surgir quanto aos procedimentos existentes neste Comunicado.

Coordialmente.

Coordenadoria Central de Bolsas.